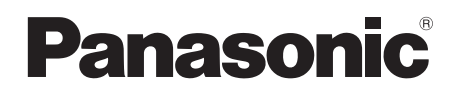

## 取扱説明書

Memory Card Drive ■ AJ-PCD30

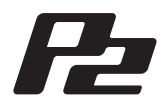

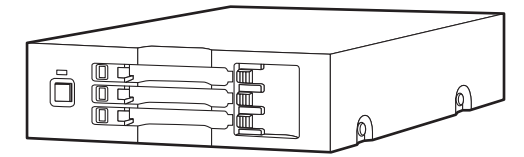

このたびは、"パナソニック製品"をお買い上げいただき、まことにありがとうございます。 \_ 取扱説明書をよくお読みのうえ、正しく安全にお使いください。

■ご使用前に「安全上のご注意」(3~5ページ)を必ずお読みください。

■ 保証書は「お買い上げ日・販売店名」などの記入を確かめ、取扱説明書とともに大切に保管し てください。

### 保証書別添付

製造番号は、品質管理上重要なものです。製品本体と保証書の製造番号をお確かめください。

## 目 次

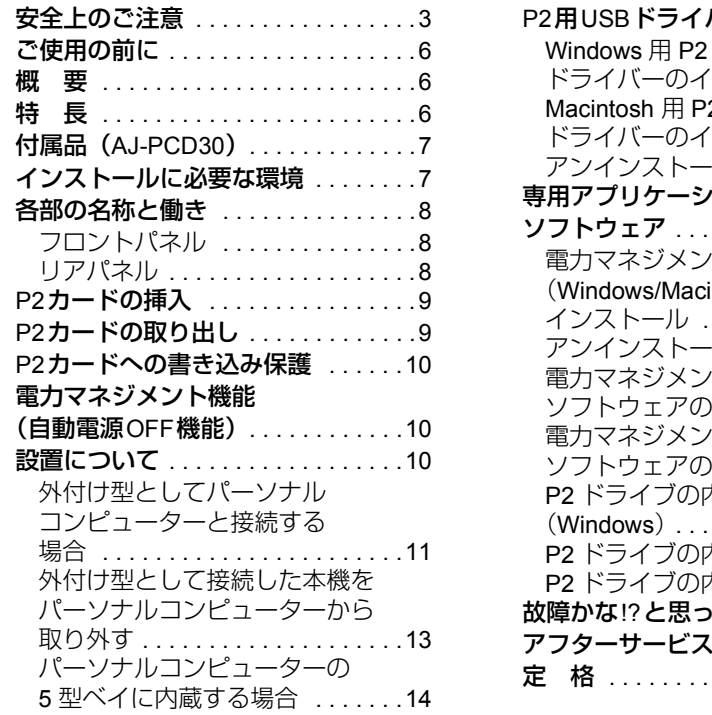

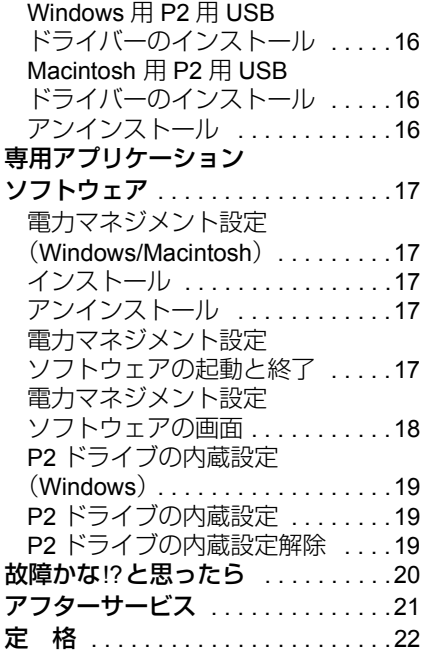

 $\nabla$ 

この装置は、クラスB情報技術装置です。 この装置は家庭環境で使用することを目的としていますが、この装置がラジオ やテレビジョン受信機に近接して使用されると、受信障害を引き起こすことが あります。 取扱説明書に従って正しい取り扱いをして下さい。

VCCI-B

Microsoft、Windowsは、米国Microsoft Corporationの登録商標です。 Macintosh、Mac、Mac OSは、米国Apple Inc. の登録商標です。 その他、会社名、商品名は、各社の商標または登録商標です。

- 本書では、Microsoft® Windows®、Windows® XP Professional、Windows® 7 Professional、 Windows<sup>®</sup> 7 Ultimate、Windows<sup>®</sup> 8を 「Windows 」、「Windows XP Professional」、 「Windows 7 Professional」、「Windows 7 Ultimate」または「Windows 8」と表記します。
- ●本書では、Macintosh<sup>®</sup>、Mac® Pro、Mac OS<sup>®</sup> Xを「Macintosh」、「Mac Pro」または 「Mac OS X」と表記します。
- ●本書では、P2カードとメモリーカードアダプター (AJ-P2AD1) を総称して"P2カー ド"と記載しています。

安全上のご注意 @<del>sasq</del>o<ださい

人への危害、財産の損害を防止するため、必ずお守りいただくことを説明しています。 ■誤った使い方をしたときに生じる危害や損害の程度を区分して、説明しています。

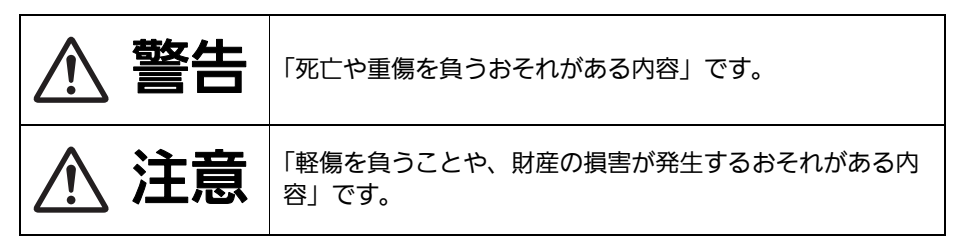

ª お守りいただく内容を次の図記号で説明しています。

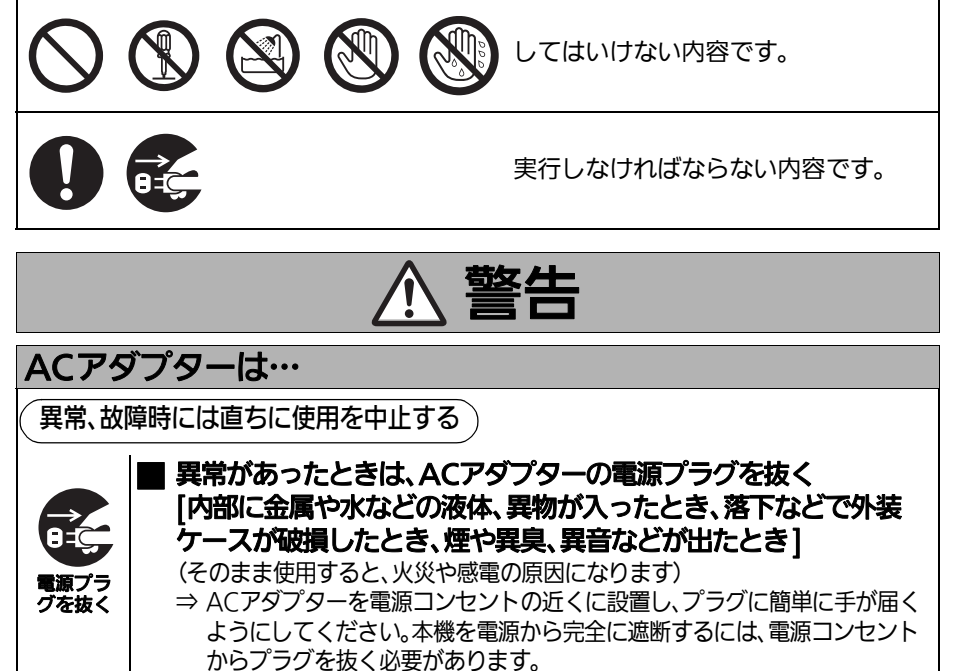

⇒ お買い上げの販売店にご相談ください。

(次ページに続く)

必ずお守りください **安全上のご注意**  (つづき)

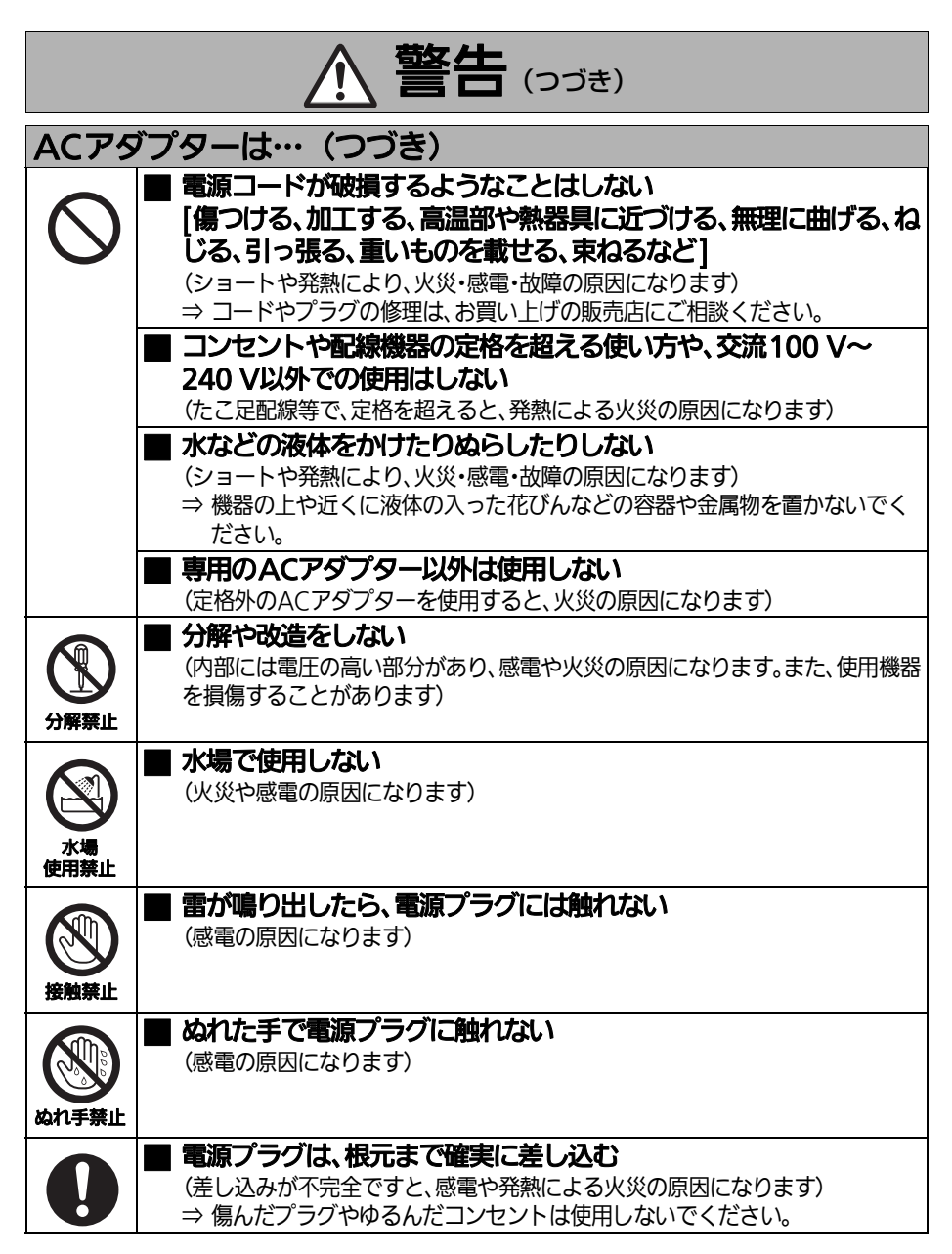

(次ページに続く)

必ずお守りください **安全上のご注意** (つづき)

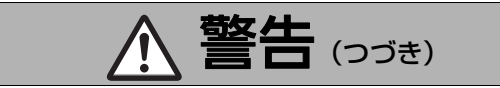

## ACアダプターは…(つづき)

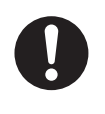

### | 電源プラグのほこりなどは、定期的にとる

(プラグにほこりなどがたまると、湿気などで絶縁不良となり、火災や感電の原 因になります)

⇒ 電源コンセントからプラグを抜き、乾いた布でふいてください。

### 付属品は…

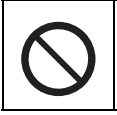

付属品(ゴム足、取付ねじ)は、乳幼児の手の届くところに置かない

- (誤って飲み込むと、身体に悪影響を及ぼします)
	- ⇒ 万一、飲み込んだと思われるときは、すぐに医師にご相談ください。

# 注意

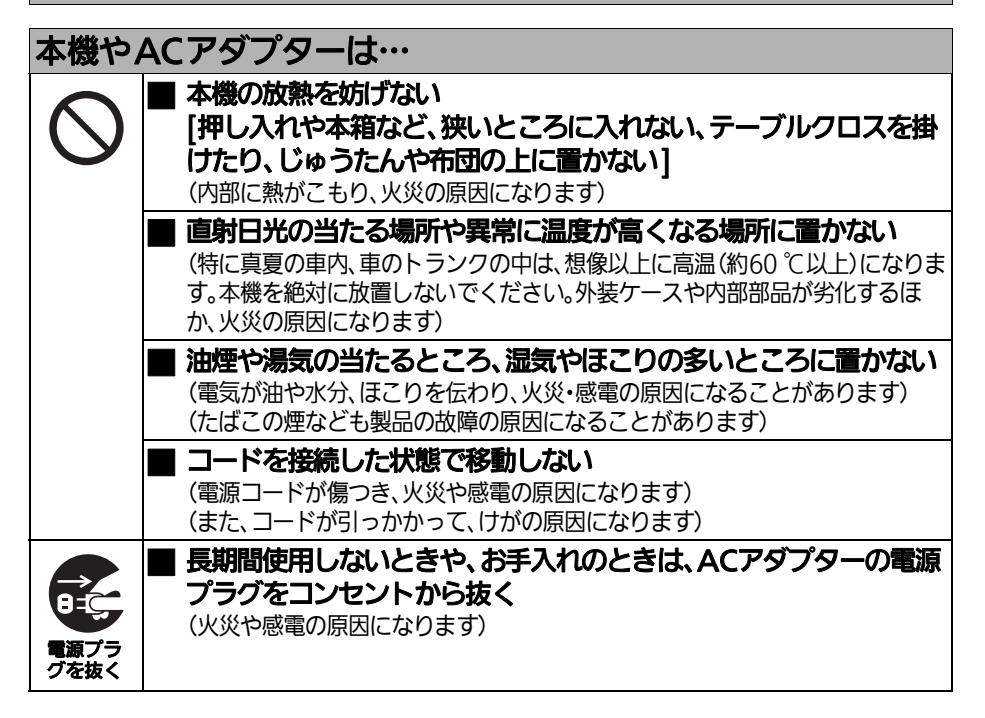

# ご使用の前に

- パーソナルコンピューターとAJ-PCD30 (以 降「本機」と記載)を接続した状態で、CD-ROMから必要なドライバーをパーソナルコン ピューターにインストールしてください。 詳しくは、CD-ROMのManualsフォルダーに あるインストールマニュアルおよび本書の 「P2 甲USB ドライバー」 (16 ページ) をご参 照ください。
- 本機を使用中、本体が熱くなることがありま すが異常ではありません。
- ●本機を内蔵型として使用する場合、USBケー ブルの一部をパーソナルコンピューターの外 側に出して接続しなければならない場合があ ります。その場合、本機を内蔵したパーソナ ルコンピューターは、背面に十分なスペース をとって設置してください。

# 概 要

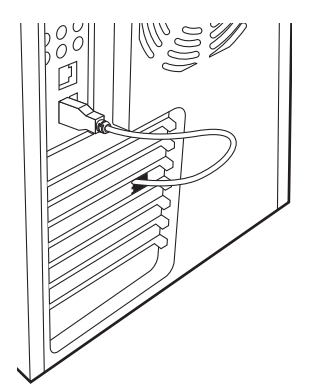

本機はUSB 3.0インターフェースを使用したP2カード専用のデータ転送装置で、Windows PC または Macintosh にUSB 3.0/USB 2.0 接続で、P2カードのP2コンテンツを読み書きできる3スロットのド ライブです。

本機はP2カード用メモリーカードカメラレコーダーで撮影したクリップデータを、パーソナルコン ピューター(Windows/Macintosh)へ高速転送することを可能にします。

P2カードに記録されたクリップの転送やコピー、また、ダイレクト編集をサポートします。

## 特 長

- 1.5 Gbps<sup>\*1</sup>以上の高速データ転送が可能
- 外付け型としても、内蔵型 (Windowsのみ) としても使用可能
- Windows/Macintosh の両OS に対応
- USB 2.0のWindows PC/Macintoshとの接続も 可能
- 1台のパーソナルコンピューターに、最大2台 まで接続可能\*2 \*3
- メモリーカードアダプター (AJ-P2AD1)の 使用が可能 本機のファームウェアバージョン2.00以上 で対応しています。 ファームウェアに関する最新情報は、下記 ウェブサイトをご覧ください。

http://panasonic.biz/sav/

- \*1 USB 3.0 接続で P2 カード E シリーズ複数枚使用時の転送速度。転送されるファイル、システム、アプリケー ションソフトウェア、P2 カードのバージョン・枚数、その他の条件により転送速度は変化します。
- \*2 本機の USB 端子はパーソナルコンピューターの USB ポートに直接接続してください。本機の USB 端子を USB ハブに接続した場合、本機が認識されない、ドライバーが適用されないなどの症状が発生する場合があります。 (本機の USB ハブ接続でのご利用は、動作保証できません)
- \*3 Macintosh に本機を 2 台、もしくは本機と他の P2 ドライブを合計 2 台以上接続してご利用になる場合、P2 カー ドのボリュームラベル名が重複しないように設定してください。 ボリュームラベル名が重複していたり、設定されていないと(「NO NAME」と表示されます)、動作保証できな い場合があります。

# 付属品(**AJ-PCD30**)

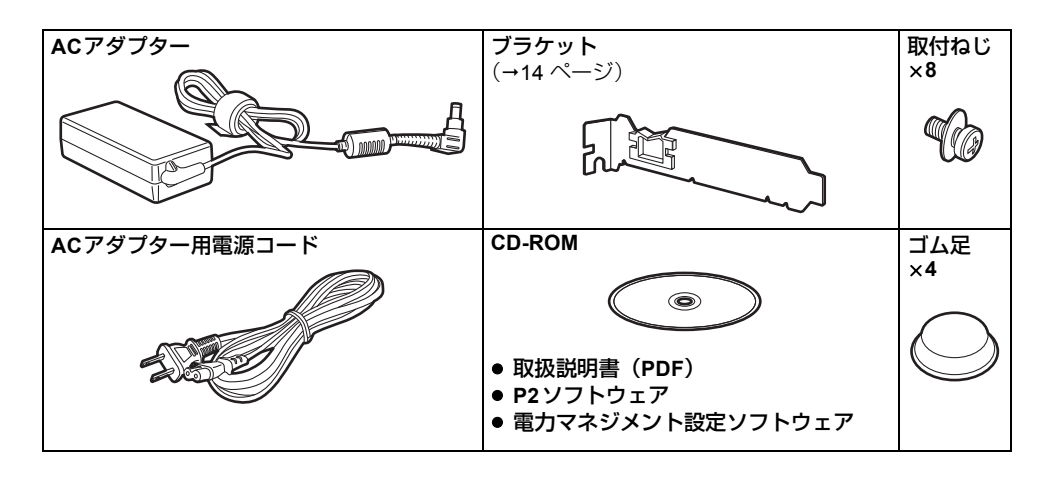

# インストールに必要な環境

本機を動作させるには、以下のホストコンピューター環境が必要です。

● USB 3.0ポート/USB 2.0ポート

USB 3.0ポート非搭載のホストコンピューター (Windows PC)でも、USB 3.0増設インターフェース ボードをインストールすることで使用可能です。ただし、すべてのサードパーティーのUSB 3.0増設 インターフェースボードでの接続を保証するものではありません。 推奨USB 3.0増設インターフェースボードは当社ホームページに掲載しています。 http://panasonic.biz/sav/

また、本機の性能を十分に引き出すために、以下のホストコンピューター環境を推奨します。 ● ハードディスクドライブとのデータ転送をする場合、十分な転送速度を実現するため、4台以上の ハードディスクドライブを用いたストライピング構成を推奨します。

## 各部の名称と働き

### フロントパネル

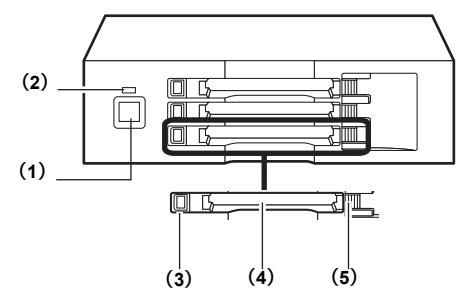

#### **(1)** 電源ボタン

電源をON/OFFするボタンです。 電源OFF時に電源ボタンを押すと、電源が ONになります。電源ON時に電源ボタンを 2秒以上押すと、電源がOFFになります。

#### **<** ノート **>**

内蔵時はパーソナルコンピューターの電源 ONに連動して、本機の電源ボタンを押さな くても電源ONの状態になります。 注意:P2カードアクセス中は、電源をOFF にしないでください。

#### **(2)** パワーインジケーター

本機が動作可能な状態のとき、緑色に点灯 します。

#### **(3)** ステータスインジケーター

P2カードにアクセス中は、緑色に点滅しま す。

#### **<** ノート **>**

ファイルが壊れたり、P2カードが故障する 原因となりますので、アクセス中はP2カー ドを抜かないでください。

#### **(4)** カードスロット

本機のカードスロットはP2カード専用で す。 P2カード以外では動作しません。

#### **(5) EJECT**ボタン

本機からP2カードを取り出すときに使用し ます。

リアパネル

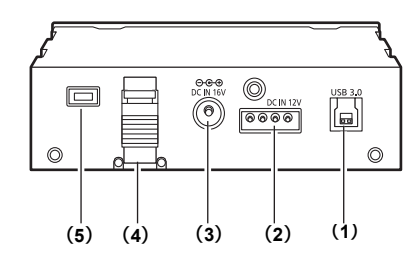

図は化粧カバーを外した状態です。

#### **(1) USB3.0**コネクター(**TypeB**)

USBケーブルを接続します。 USBケーブルは、USB 3.0/USB 2.0(シー ルド付き)対応のケーブルをご用意くださ  $\left\{ \cdot \right\}$ 

#### **<** ノート **>**

本機は、USB 3.0/USB 2.0にのみ対応してい ます。USB 1.1には対応していません。

#### **(2) DC IN 12 V**端子

パーソナルコンピューターに内蔵して使用 する場合に、パーソナルコンピューターの 電源コネクターと接続します。(15 ページ 参照) DC IN 12 V端子とDC IN 16 V端子の両方同 時に電源を接続しないでください。

#### **(3) DC IN 16 V**端子

本機を外付け用として使用する場合に、AC アダプターを接続します。

#### **(4)** ケーブルクランプ

本機を外付け用として使用する場合に、AC アダプターのケーブルを保持します。

## **(5)** 盗難防止用ロック

市販の盗難防止用ケーブルを接続すること ができます。

## **P2** カードの挿入

*1* P2カードをカードスロットに挿入します。 EJECT ボタンが飛び出す位置まで確実に挿 入してください。

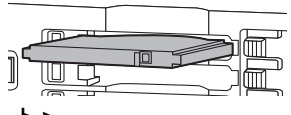

- **<** ノート **>**
- P2カードは水平に挿入してください。斜 めになった状態で無理に挿入すると故障 の原因になります。
- アクヤス中や挿入直後にP2カードを取り 出さないでください。P2カードが故障す る原因になります。
- **P2** カードの取り出し
- *1* EJECT ボタンを矢印の方向に起こします。

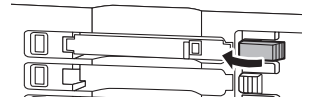

*2* EJECT ボタンを押します。 P2カードが少し出てきますので、P2カード を取り出すことができます。

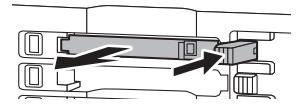

**<** ノート **>**

- Macintosh でP2カードを取り出すときは、P2 カードのアイコンを「ゴミ箱」にドラッグし、 P2カードのアイコンおよび本機のステータス インジケーターが消えたことを確認してから、 P2カードを取り出してください。
- P2カードのアクセス中は、P2カードを取り出 さないでください。アクセス中にP2カードを 取り出すと、本機の動作が異常になる場合が あります。

*2* EJECTボタンを矢印の方向に倒します。

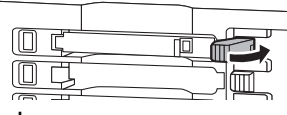

**<** ノート **>**

EJECT ボタンが飛び出したままの状態でご 使用にならないでください。 意図せずP2カードが取り外されたり、 EJECTボタンが故障するなどの原因になり ます。

# **P2** カードへの書き込み保護

P2カードには書き込み禁止スイッチがありま す。このスイッチを「PROTECT」側にすると、 書き込みや消去を防止することができます。 なお、書き込み禁止スイッチは、挿入状態のまま 切り替えても機能しません。スイッチの切り替え を有効にするには、一度P2カードを抜き、スイッ チを切り替えたあと、再度挿入してください。

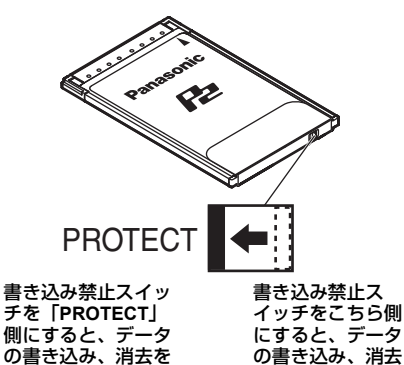

メモリーカードアダプター(AJ-P2AD1)をお 使いの場合、書き込みや消去を防止するには、 アダプターに装着したメモリーカードの書き込 み禁止スイッチを切り替えてください。

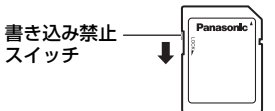

## 電力マネジメント機能(自動電源 **OFF** 機能)

が可能になります。

- ●本機を外付けとして使用している場合、P2 カードへのリードおよびライトなど、P2カー ドへのアクセス動作をしていない状態が4時 間経過すると、自動的に電源がOFFになりま す。ご使用になるときは、再度電源をONに してください。
- 本機を内蔵して使用する場合は、電力マネジ メントによる自動電源OFF機能は無効になり ます。

#### **<** ノート **>**

電力マネジメント設定ソフトで、電源を自動的 にOFFにする時間を設定できます。 無効/1時間/2時間/4時間/8時間から選択できま す。工場出荷時の初期設定は4時間です。 (17 ページ参照)

注意:ファイルが開いたままの状態でも、自動 電源OFF機能で設定した時間が経過すると本機 の電源はOFFになります。その場合、ファイル システムが破損することがあります。ファイル の取り扱いにはご注意ください。

## 設置について

防止できます。

パーソナルコンピューター(Windows/Macintosh)との接続には、2つの方法があります。

- 1 本機を外付け型としてパーソナルコンピューター(Windows/Macintosh)と接続する
- 2 デスクトップ型パーソナルコンピューター (Windows)の5型ベイに内蔵する

## 外付け型としてパーソナルコンピューターと接続する場合

*1* ゴム足を本機の底面にあるくぼみに合わせ て、はり付けます。

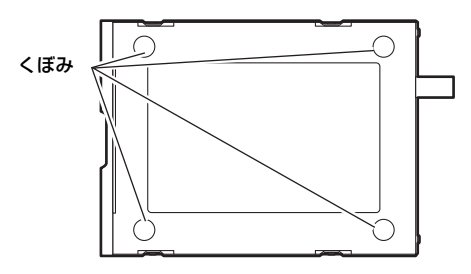

- *2* パーソナルコンピューターを起動します。
- *3* 本機に付属のACアダプターを、本機のDC IN 16 V端子に接続します。

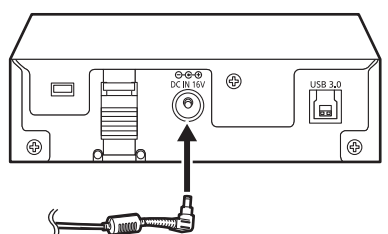

*4* 電源ボタンを押すと電源がONになり、本機 が起動します。 起動後はパワーインジケーターが緑色に点 灯します。

### *5* **USB 3.0**で接続する場合

本機のUSB 3.0コネクターにUSB 3.0ケー ブルのBコネクターを接続し、USB 3.0ケー ブルのもう片方(Aコネクター)をパーソナ ルコンピューターのUSB 3.0ポートに接続 します。

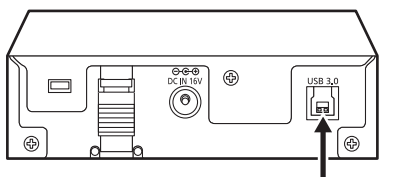

**USB 3.0** コネクター

注意:USB 3.0ケーブルを使用しても、 USB 2.0ポートに接続した場合はUSB 2.0機 器として動作します。

#### **<** ノート **>**

本機にUSB 3.0ケーブルは同梱されていま せん。市販のUSB 3.0ケーブル(シールド 付き)をご用意ください。また、長さは3 メートル以内にしてください。3メートルを超 えると、正しく動作しない場合があります。

#### **USB 2.0**で接続する場合

本機のUSB 3.0コネクターにUSB 2.0ケーブ ルのBコネクターを接続し、USB 2.0ケーブルの **もう片方 (Aコネクター) をパーソナルコン** ピューターのUSB 2.0ポートに接続します。

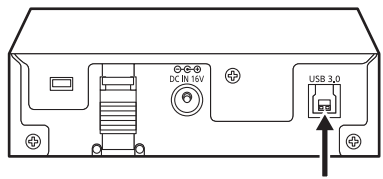

**USB 3.0** コネクター

#### **<** ノート **>**

本機にUSB 2.0ケーブルは同梱されていま せん。市販のUSB 2.0ケーブル(シールド付き) をご用意ください。また、長さは3メートル 以内にしてください。3メートルを超える と、正しく動作しない場合があります。

*6* パーソナルコンピューター側で、本機を認 識しているか確認してください。

**<** ノート **>**

- Windows XPで使用されている場合、すでに割 り当てられているネットワークのドライブ名 とカードスロット(本機)のドライブ名が 重複することがあります。カードスロッ トすべて(3個)が表示されない場合は、 ネットワークドライブの割り当てを設定 し直してください。
- 難燃度VW-1のUSBケーブルをご使用くだ さい。難燃度はUSBケーブルの被覆部印 刷をご確認ください。

USB 3.0推奨ケーブル(2011年8月現在 の情報です) エレコム U3C-10BK(1.0 m) StarTech.com USB3SAB3 (0.91 m) 推奨ケーブルは当社ホームページに掲載 しています。 http://panasonic.biz/sav/

## 外付け型として接続した本機をパーソナルコンピューターから取り外す

*1* USB接続の切断処理を行います。

#### **Windows XP**の場合

タスクトレイの「ハードウェアの安全な取 り外し」を選択して「Panasonic P2 Series USB Device」を停止してください。

#### **Windows 7** の場合

本機にP2カードが挿入されている場合は、 タスクトレイの上矢印をクリックし、「ハー ドウェアを安全に取り外してメディアを取 り出す」を選択します。続いて、USB 3.0端 子に接続している場合は「Panasonic P2 Series USB Deviceの取り出し」を、 USB 2.0端子に接続している場合は「P2 driveの取り出し」を選択してください。 「Panasonic P2 Series USB Device」または 「P2 drive」が表示されず、P2カードの取り 外しが有効になっている場合は、P2カード をすべて取り外してください。

#### **Windows 8** の場合

本機にP2カードが挿入されている場合は、 デスクトップ画面でタスクトレイの上矢印 をクリックし、「ハードウェアを安全に取り 外してメディアを取り出す」を選択します。 続いて、「P2 driveの取り出し」が表示され ている場合は、「P2 driveの取り出し」を選 択してください。

「P2 driveの取り出し」が表示されず、P2 カードの取り外しが有効になっている場合 は、P2 カードをすべて取り外してくださ  $\left\{ \cdot \right\}$ 

#### **Mac OS X** の場合

本機にP2カードが挿入されている場合は、 P2カードのアイコンを「ゴミ箱」にドラッ グし、対象となるすべてのP2カードのアイ コンが消えたことを確認してください。

- *2* 本機の電源ボタンを2秒以上押して、電源を OFFにします。 本機のパワーインジケーターが消灯します。
- *3* USBケーブルを抜きます。

## パーソナルコンピューターの **5** 型ベイに内蔵する場合

- *1* パーソナルコンピューターの電源を切りま す。
- *2* 本機のねじ6本を外し、外側の化粧カバーを 外します。

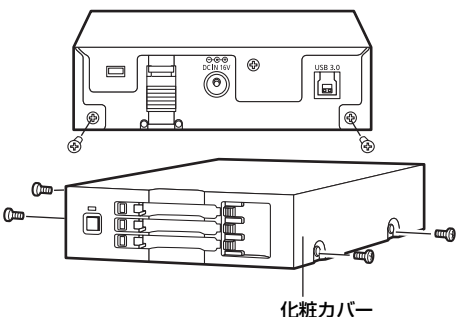

*3* 本機をパーソナルコンピューターの<sup>5</sup> 型ベイ に取り付けます。ねじで取り付けるときは、 本機に同梱の取付ねじ(7 ページ)を使用し てください。

5 型ベイドライブの取り付け方法について は、パーソナルコンピューターの取扱説明 書を参照してください。

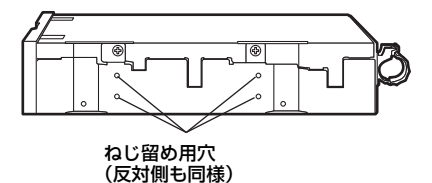

- **<** ノート **>**
- パーソナルコンピューターの機種によっ ては、確実な固定ができない場合があり ます。
- パーソナルコンピューターの機種によっ ては、内蔵するための十分なスペースが なく、内蔵できない場合があります。そ の場合は、本機を外付けとしてご使用く ださい。
- 5 型ベイに空きがない場合は、あらかじ め内蔵されたドライブを取り外す必要が あります。
- 取り付け後、フロントパネルが操作可能 な機種で、ご使用いただけます。

*4* **USB 3.0**で接続する場合

本機のUSB 3.0コネクターにUSB 3.0ケー ブルのBコネクターを接続し、続いてパー ソナルコンピューターのマザーボードにあ るUSB 3.0ポートにケーブルのもう片方を 接続します。

**<** ノート **>**

パーソナルコンピューターに内蔵のUSB 3.0 端子がない場合は、USB 3.0ケーブルをいっ たんパーソナルコンピューターの外に出し て、バックパネルのUSB3.0端子に接続しま す。

USB 3.0ケーブルのAコネクターから、 20 cmほど先の個所を、付属のブラケットの 切り欠け部に通します。

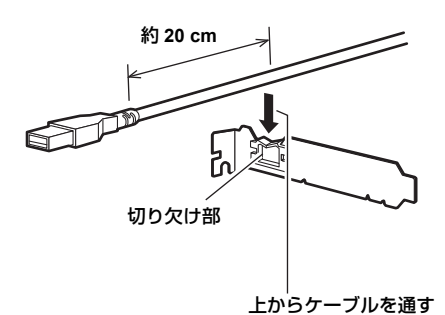

付属のブラケットを取り付けるスロットに USB 3.0ケーブルを通したあと、ブラケット を挿入し、パーソナルコンピューターに付 属のねじで固定します。

## 設置について(つづき)

パーソナルコンピューターのバックパネル のUSB 3.0ポート(Aコネクター)に、 USB 3.0ケーブルを接続します。 パーソナルコンピューターの外に出した USB 3.0ケーブルは、ゆるい孤を描くように 曲げてください。急激に折り曲げるとケー ブルが断線することがあります。

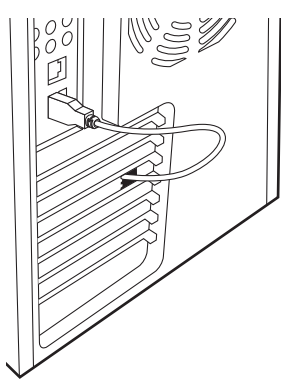

#### **USB 2.0**で接続する場合

本機のUSB 3.0コネクターにUSB 2.0ケー ブルのBコネクターを接続し、続いてパー ソナルコンピューターのマザーボードにあ るUSB 2.0ポートにケーブルのもう片方を 接続します。

- **<** ノート **>**
- パーソナルコンピューターに内蔵の USB 2.0端子がない場合は、USB 2.0ケー ブルをいったんパーソナルコンピュー ターの外に出して、バックパネルのUSB 2.0端子に接続します。 詳しい手順はUSB 3.0で接続する場合 (14ページ)を参照してください。
- USB 2.0コネクターのピン配列は、パーソ ナルコンピューターのマザーボードに よって異なります。パーソナルコン ピューターの取扱説明書を確認のうえ、 市販のUSB 2.0ケーブル(シールド付き) をご用意ください。

*5* 本機のDC IN 12 V端子に、パーソナルコン ピューター内部の電源コネクター(4ピン) を接続します。

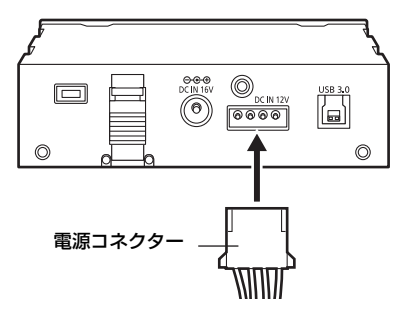

*6* パーソナルコンピューターを起動して、本 機を認識しているか確認してください。

#### **<** ノート **>**

● 難燃度VW-1のUSBケーブルをご使用くだ さい。難燃度はUSBケーブルの被覆部印 刷をご確認ください。

USB 3.0推奨ケーブル(2011年8月現在 の情報です) エレコム U3C-10BK(1.0 m) StarTech.com USB3SAB3 (0.91 m) 推奨ケーブルは当社ホームページに掲載 しています。 http://panasonic.biz/sav/

- Windows XPで使用されている場合、すで に割り当てられているネットワークのド ライブ名とカードスロット(本機)のド ライブ名が重複することがあります。 カードスロットすべて(3個)が表示され ない場合は、ネットワークドライブの割 り当てを設定し直してください。
- USBケーブルは、パーソナルコンピュー ター内部のヒートシンクファンやフィン に直接接触しないように配線してくださ  $\mathcal{L}$

# **P2** 用 **USB** ドライバー

### **Windows** 用 **P2** 用 **USB** ドライバーの インストール

付属CD-ROM内のP2用USBドライバーを、 パーソナルコンピューターにインストールして ください。 このとき、本機専用アプリケーションソフト ウェアも同時にインストールされます。 インストール手順については、CD-ROMの Manualsフォルダーにあるインストールマニュ アルを参照してください。

**<** ノート **>**

本機を2台以上お持ちの場合、個体ごとにP2用 USBドライバーのインストールを行ってくださ  $\left\{ \cdot \right\}$ 

## **Macintosh** 用 **P2** 用 **USB** ドライバー のインストール

本ドライバーソフトは、P2カードの内容を本機 で参照するためのソフトウェアです。 ドライバーのインストール手順は、CD-ROMの Manualsフォルダーにあるインストールマニュ アルの「2. P2用ソフトウェアのインストール」 をご参照ください。

- **<** ノート **>**
- P2 田USB ドライバーをインストールしていな い場合は、十分な転送速度を得ることができ ません。
- ドライバーに関する最新情報は下記ウェブサ イトをご覧ください。 http://panasonic.biz/sav/

### アンインストール

#### **Windows**の場合:

アンインストール手順については、インストー ルマニュアルを参照してください。

- **<** ノート **>**
- インストール時には、必ず本機の電源ONを確 認してから接続してください。
- 本P2用USBドライバーはUSB 2.0/USB 3.0の どちらでも使用できます。

## 専用アプリケーションソフトウェア

本機専用アプリケーションソフトウェアは、本機の電力マネジメント設定、内蔵設定を行うときに使 用するソフトウェアです。

### 電力マネジメント設定 (**Windows/Macintosh**)

本機を外付け型として使用する場合、自動電源 OFFの動作設定を行うことができます。

## インストール

#### **Windows**の場合:

付属のCD-ROM内のP2用ドライバーを、パー ソナルコンピューターにインストールしてくだ さい。 このとき、本機専用アプリケーションソフト ウェアも同時にインストールされます。 インストール手順については、P2用ドライバー インストールマニュアルを参照してください。

### **Macintosh**の場合:

- *1* 付属CD-ROMを挿入します。
- **2 CD-ROM内のMacintosh**フォルダーをダブ ルクリックします。
- *3* **Mac OS X 10.5**の場合

**Leopard**フォルダーをダブルクリックしま す。

**Mac OS X 10.6**の場合 **SnowLeopard**フォルダーをダブルクリック します。

**Mac OS X 10.7**の場合 **Lion**フォルダーをダブルクリックします。

**Mac OS X 10.8**の場合 **Mountain Lion**フォルダーをダブルクリッ クします。

- *4* **P2DrivePowerManagement** フォルダーを ダブルクリックします。
- *5* 「**P2DrivePowerManagement.dmg**」をダブ ルクリックすると新しいウィンドウが開き ます。
- *6* 開いたウィンドウの中に表示されている 「**P2DrivePowerManagement**」をデスク トップなど適当な場所にコピーします。

## アンインストール

#### **Windows**の場合:

アンインストール手順については、P2用ドライ バーインストールマニュアルを参照してくださ い。

#### **Macintosh**の場合:

- *1* 「**P2DrivePowerManagement**」を「ゴミ箱」 にドラッグし、「Finder」メニューの「ゴミ 箱を空にする」を選択します。
- *2* 確認ウィンドウの「OK」ボタンをクリック すると削除されます。

### 電力マネジメント設定ソフトウェアの 起動と終了

- *1* 本機に付属のACアダプターが、本機のDC IN 16 V端子に接続されているのを確認しま す。
- *2* 本機とパーソナルコンピューターが、USB ケーブルで接続されているのを確認します。
- *3* パーソナルコンピューターを起動し、本機 の電源ボタンを押して電源をONにします。
- *4* 電力マネジメント設定ソフトウェアを起動 します。

#### **Windows**の場合:

[スタート] → [すべてのプログラム]→ -<br>[Panasonic P2] → [P2ドライブ設定] → [Power Management Setting]を選択します。

#### **Macintosh**の場合:

本アプリケーションソフトウェアのアイコ ンをダブルクリックしてください。

「"P2DrivePowerManagement"は、開発元 が未確認のため開けません。」という内容の 警告ウィンドウが表示されたときは、「OK」 ボタンをクリックします。 あらためて「Ctrl」キーを押しながら 「P2DrivePowerManagement」をクリックし て、表示されるメニューで「開く」を選択 してください。 「"P2DrivePowerManagement"の開発元は 未確認です。開いてもよろしいですか?」 という内容の確認ウィンドウが表示されま

すので、「開く」ボタンをクリックしてくだ さい。

- *5* 電力マネジメント設定ソフトウェアの画面 左下が"接続状態:接続中(DC 16 V電 源)"表示になっていることを確認します。 本機の自動電源OFFの動作設定を行うこと ができます。(10 ページ参照)
- *6* 電力マネジメント設定ソフトウェアを終了 します。

#### **Windows**の場合:

ウィンドウ右上の×ボタンをクリックしま す。

#### **Macintosh**の場合:

ウィンドウ左上の×ボタンをクリックしま す。

#### 電力マネジメント設定ソフトウェアの 画面

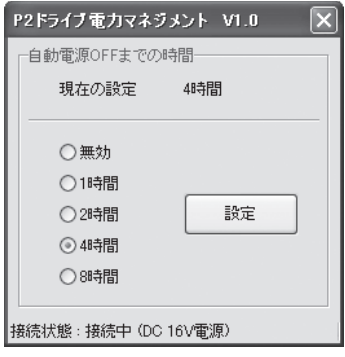

#### 自動電源**OFF**までの時間設定

本機を外付け型として使用している場合(ACア ダプターで電源供給している場合)、P2カード のリード、ライトなどでP2カードへのアクセス がない状態で放置された場合に、電源を自動的 にOFFするまでの時間を設定できます。 無効/1時間/2時間/4時間/8時間から選択できま す。

工場出荷時の初期設定は、[4時間]です。

本機がパーソナルコンピューターに外付け型と して接続されている場合は、画面左下に"接続 状態:接続中(DC 16 V電源)"と表示され、設 定変更が可能な状態です。接続されていない場 合は、「接続状態:切断」と表示され、設定変更 はできません。

本機の現在の設定内容は、「現在の設定」欄に表 示されます。

設定を変更する場合は、設定選択後、[設定]ボ タンをクリックしてください。

変更した設定値は、本機を再起動したあとに有 効になります。設定変更後はいったん本機の電 源をOFFにし、再び電源をONにしてください。

## 専用アプリケーションソフトウェア (つづき)

#### **<** ノート **>**

- 本機を内蔵型として使用しているときに電力 マネジメント設定ソフトウェアを起動すると、 「DC IN 12 V 端子から電源供給されているた め、設定を行うことができません。」と表示さ れ、設定変更はできません。また自動電源 OFFの機能も無効になります。
- 電力マネジメント設定ソフトウェアは、本機 を2台接続している場合には対応しておりま せん。設定は1台ずつ接続して行ってくださ  $\left\{ \cdot \right\}$

### **P2** ドライブの内蔵設定(**Windows**)

本機を内蔵型として使用する場合に、USB切断 をできないようにする設定を行うことができま す。USB端子がパーソナルコンピューターの内 部にある場合、USBケーブルの抜き挿しが容易 にできませんので、誤ってUSB切断をしないよ うに、この設定を行ってください。

### **P2** ドライブの内蔵設定

本機をパーソナルコンピューターの5 型ベイに 内蔵してお使いになる場合、本機をパーソナル コンピューターに接続したあと、以下の設定を 行ってください。

- *1* [スタート]メニューより、[すべてのプログラ -<br>ム1 → [Panasonic P2] → [P2ドライブ設定] と選択し、さらにそこから[P2ドライブの内 蔵設定]を選びます。
- *2* 図のようなパネルが表示されますので、 「OK」をクリックしてください。

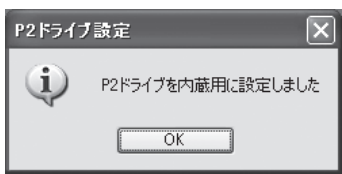

本設定はWindowsでのみ有効です。

### **P2** ドライブの内蔵設定解除

本機を内蔵して使用するように設定したパーソ ナルコンピューターで、接続をやり直して外付 けとして使用する場合、以下のように行ってく ださい。

- *1* 本機をパーソナルコンピューターに外付け で接続します。
- *2* [スタート]メニューより、[すべてのプログラ ム] → [Panasonic P2] → [P2ドライブ設定] と選択し、さらにそこから[P2ドライブの内 蔵設定解除]を選びます。
- *3* 図のようなパネルが表示されますので、 「OK」をクリックしてください。

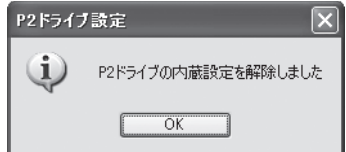

# 故障かな **!?** と思ったら

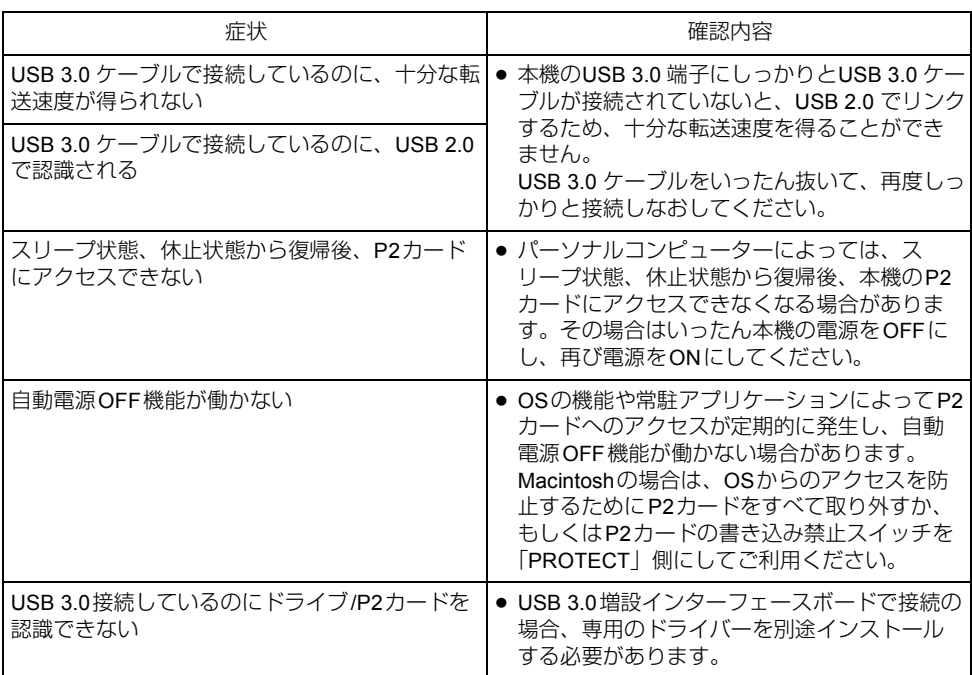

アフターサービス

#### 故障・修理・お取り扱い

などのご相談は、まず、

お買い上げの販売店

へお申し付けください。

お買い上げの販売店がご不明の場合は、当社(裏表紙)までご連絡ください。 ※内容により、お近くの窓口をご紹介させていただく場合がございますので、ご了承ください。

#### ●保証書 (別添付)

お買い上げ日・販売店名などの記入を必ずお 確かめのうえ、お買い上げの販売店からお受 け取りください。

内容をよくお読みいただいたうえ、大切に保 存してください。 万一、保証期間内に故障が生じた場合には、

保証書記載内容に基づき、「無料修理」させて いただきます。

#### 保証期間:お買い上げ日から本体**1**年間

#### ●補修用性能部品の保有期間| 8年

当社は、このMemory Card Driveの補修用性 能部品を、製造打ち切り後8年保有していま す。

※補修用性能部品とは、その製品の機能を維持 するために必要な部品です。

#### 修理を依頼されるとき

この取扱説明書を再度ご確認のうえ、お買い上 げの販売店までご連絡ください。

#### ◆保証期間中の修理は...

保証書の記載内容に従って、修理させていた だきます。詳しくは、保証書をご覧ください。

▲保証期間経過後の修理は...

修理により機能、性能の回復が可能な場合は、 ご希望により有料で修理させていただきます。

#### ¥保守・点検

保守・点検は機器の機能を常に良好な状態に 維持し、お客様が安心してご使用していただ くためのものです。

部品の劣化、ごみ、ホコリの付着などにより 突発的な故障、トラブルを未然に防ぐととも に、安定した機能、性能の維持のために、定 期的な保守・点検を推奨いたします。

保守・点検(有料)についての詳しい内容は、 お買い上げの販売店にご相談ください。

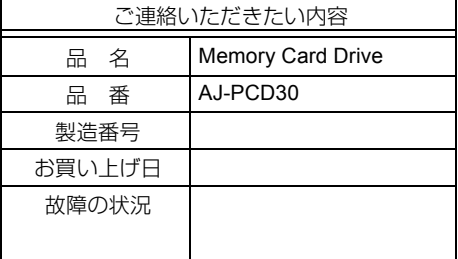

# 定 格

#### **DC 16 V**、**0.6 A**

(ACアダプター使用時) **DC 12 V**、**0.8 A** - 12 V、U.8 A<br>(パーソナルコンピューター内蔵時) AC 100 W

━━━━━ は安全項目です。

#### 外形寸法(幅×高さ×奥行き)

148.4 mm  $\times$  42.5 mm  $\times$  199.5 mm (突起部は含みません)

質量

## 1.2 kg

## **[** 環境条件 **]**

#### 操作温度

 $0^\circ$  $\sim$  40 $^\circ$  $\textcirc$ 操作湿度 10%~80% (結露のないこと)

## **[** パーソナルコンピューター 動作条件 **]**

### 動作保証**OS**

Windows XP Professional (SP3) 32 bit Windows 7 Professional (SP1) 32 bit/64 bit Windows 7 Ultimate (SP1) 32 bit/64 bit Windows 8 32 bit/64 bit Mac OS X 10.6.8 Mac OS X 10.7.4 Mac OS X 10.8.1

### メインメモリー

Windows XP、Windows 7 (32 bit)、 Windows 8 (32 bit):  $1$  GB $\&$   $\&$ Windows 7 (64 bit)、Windows 8 (64 bit): 2 GB以上

インターフェース USB Ver3.0準拠

## **[** カードスロット **]**

PCカードType II ×3 (CardBus準拠)

## **[AC** アダプター **]**

**AC 100 V - 240 V**、**1.20 A** 、**50 - 60 Hz** (日本国内では**100 V**でご使用ください) 定格出力 **DC 16.0 V**、**3.75 A**

 $\daleth$ は安全項目です。

ドライバーに関する最新情報は下記ウェブサイ トをご覧ください。 http://panasonic.biz/sav/

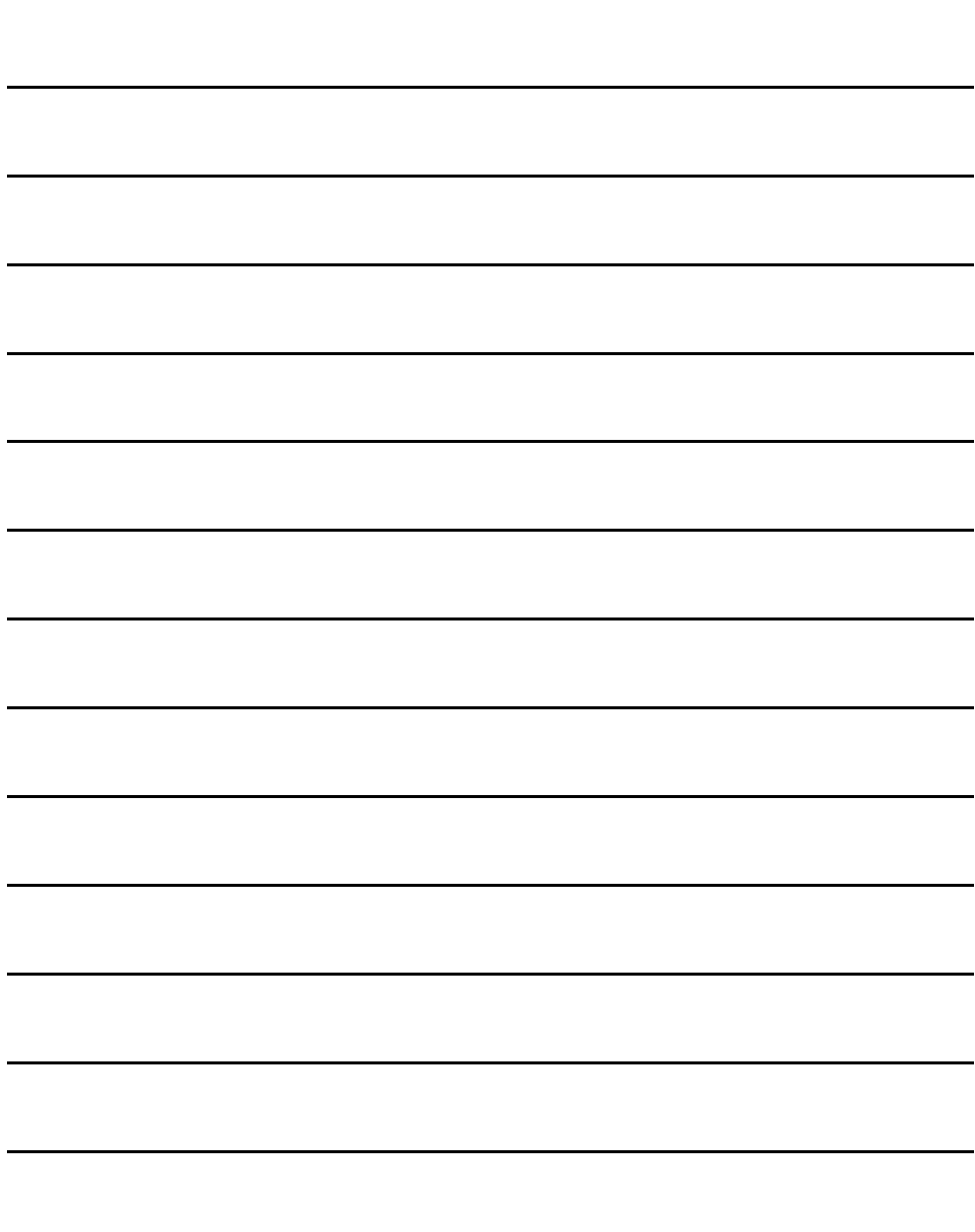

## ヨーロッパ連合以外の国の廃棄処分に関する情報

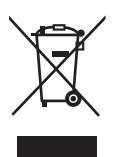

このシンボルマークはEU 域内でのみ有効です。 製品を廃棄する場合には、最寄りの市町村窓口、または販売店で、正しい廃棄方法をお 問い合わせください。

## パナソニック株式会社 AVCネットワークス社

〒 571-8503 大阪府門真市松葉町 2 番 15 号 ☎ (06) 6901-1161

©Panasonic Corporation 2011